Department of Health - Learning Management System Information for a Healthy New York

## **Enroll in ESPHTC PMG Online Courses**

through <u>NYLearnsPH.com</u> Learning Management System (LMS)

To ensure that Local Health Department and other NYS staff have the option to track their PHTC training on the NYIearnspH.com Learning Management System (LMS). PHTC now offers a level of integration with www.NYLearnsPH.com. This includes:

- One-time registration with PHTC; be recognized upon launch of any PHTC course
- Accurate course completion reflected in the NYLearnsPH.com LMS learner record/account
- Electronic Completion Certificates: E-mail them to anyone.

Log in or **Register** for the LMS. If you have an account but can't remember your username or password, click "**Password Retrieval**" in the menu on the left.

Once you are logged in, search the Course Catalog by Course Keyword Search using "PMG-".

All courses will be displayed by category.

Select a course name link for more information and to go to the enrollment page.

Click the Enroll button.

The course is now accessible through "**My Courses**".

"**My Courses**" is organized into tabs.

From here you can launch courses that you enroll in.

The first time you launch out to the

PHTC system it will recognize that you are coming from <u>www.NYLearnsPH.com.</u>

Once you are on the PHTC website simply log-in or complete the one-time registration and you will be launched directly into the course you requested.

Whenever you return to this, or any other PHTC course the system will remember you and ask you to log-in using the Username and Password you selected during the PHTC registration. Once you log-in you will be launched directly into the course you requested.

At the completion of your courses, NYLearnsPH.com LMS Administrators will be made aware of your status and your course record will be updated within one week of completion.

Anytime you enroll in and launch a new PHTC course from <u>www.NYLearnsPH.com</u> you will be recognized and will only need to enter your PHTC password to access a course.

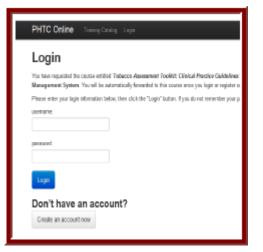

Home Getting Started LMS Demos My Assessments My Courses Course Catalog

|  | EV/10 |
|--|-------|
|  |       |
|  |       |
|  |       |
|  |       |
|  |       |
|  |       |
|  |       |

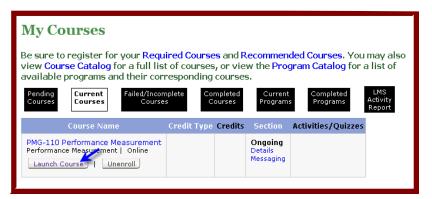